## Adding books to your homepage

Log in to your Cengage account: https://www.cengage.com/dashboard/#/login

Click on the search icon in the top right-hand corner of the screen. A "Search the catalog" box will open up in the middle of the screen, here you will type in and search for the ISBN provided by your instructor.

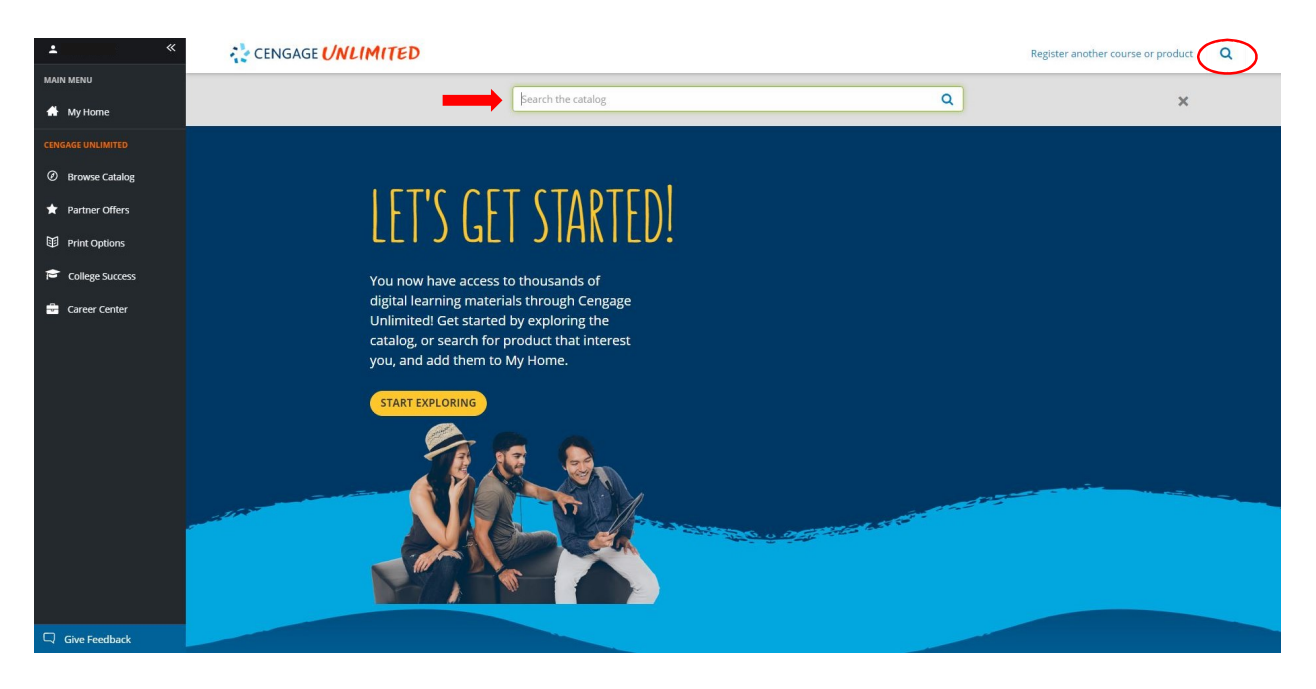

Find the correct version\* of the book for your class and click "Add to My Home"

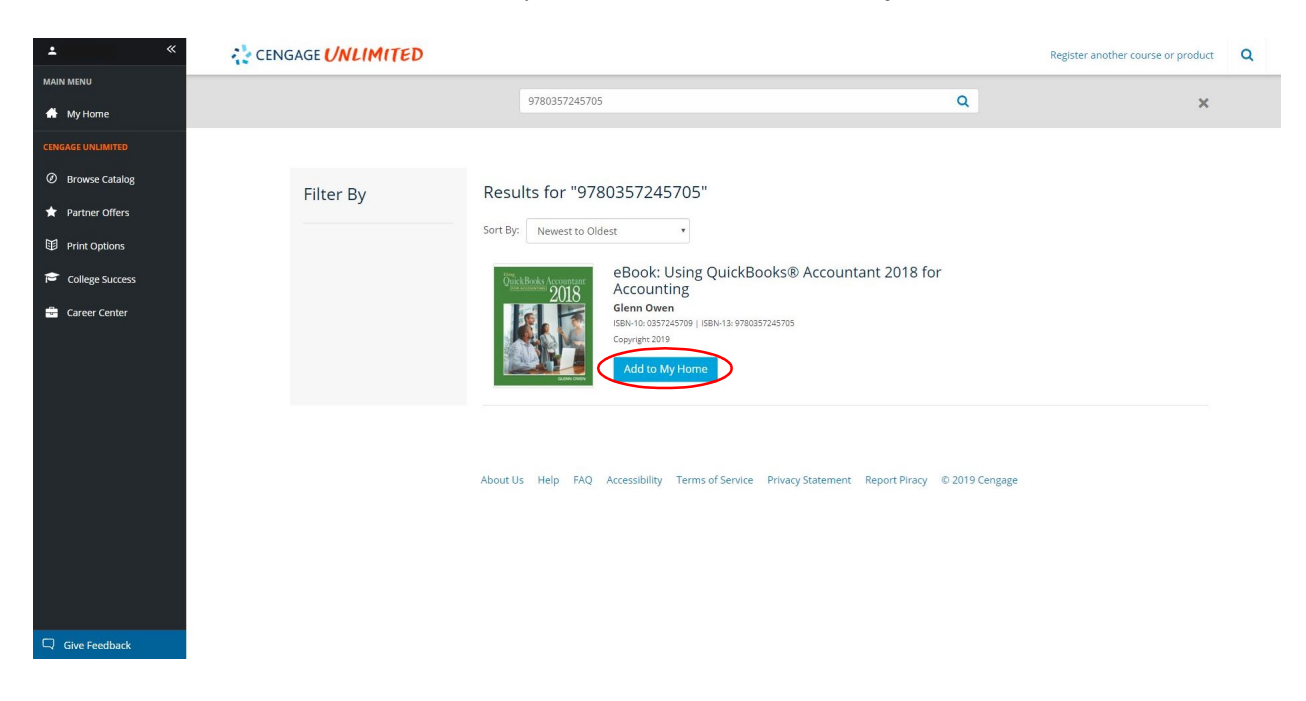

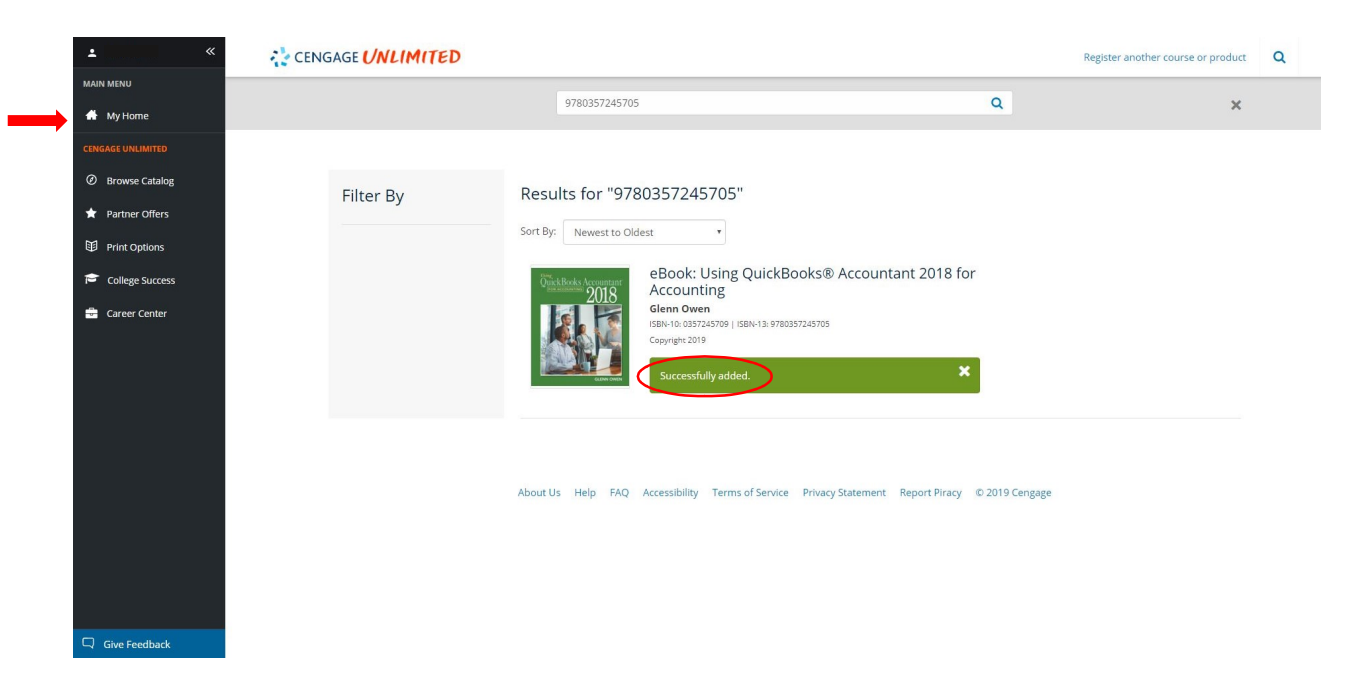

Once you see the message "Successfully added", click on "My Home" in the left-hand sidebar

Your book is now added to your homepage and ready to go!

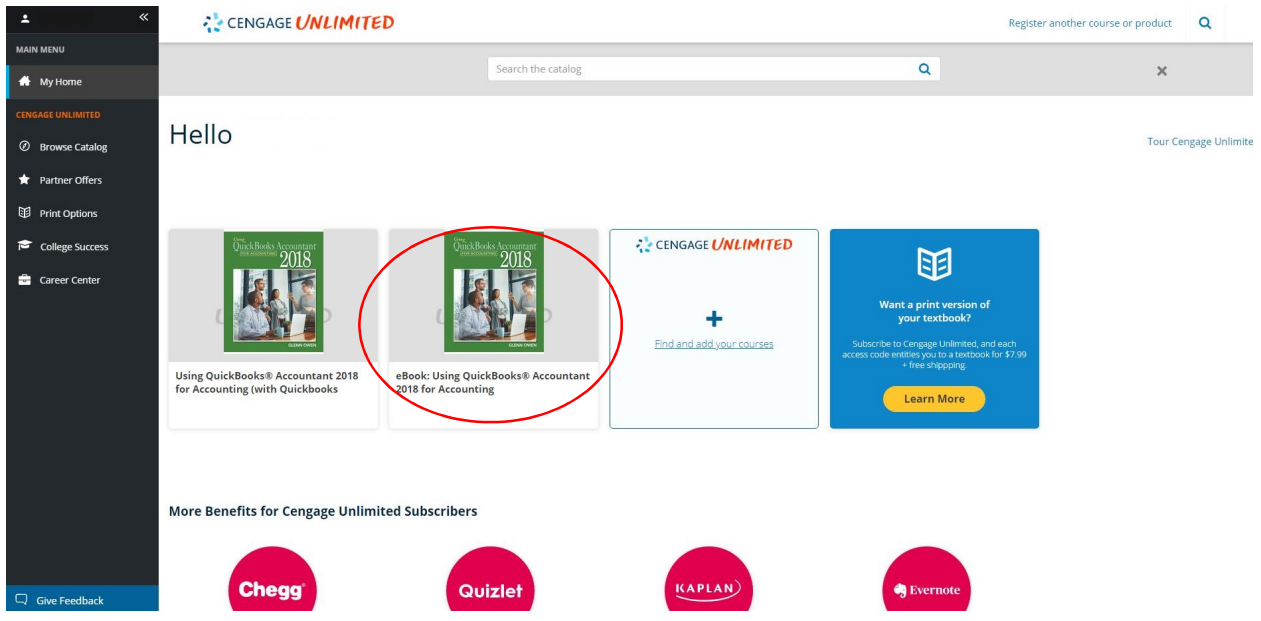

If you have questions regarding the book, please contact your instructor.

For technical support, you may contact Cengage technical support at 1-800-354-9706. Cengage Help Center: https://www.cengage.com/help-center/

\*Unless your instructor provides you with a course key to use the "MindTap" version, please add the "eBook" version to your homepage